# Configurar orquestração para UCCE

## **Contents**

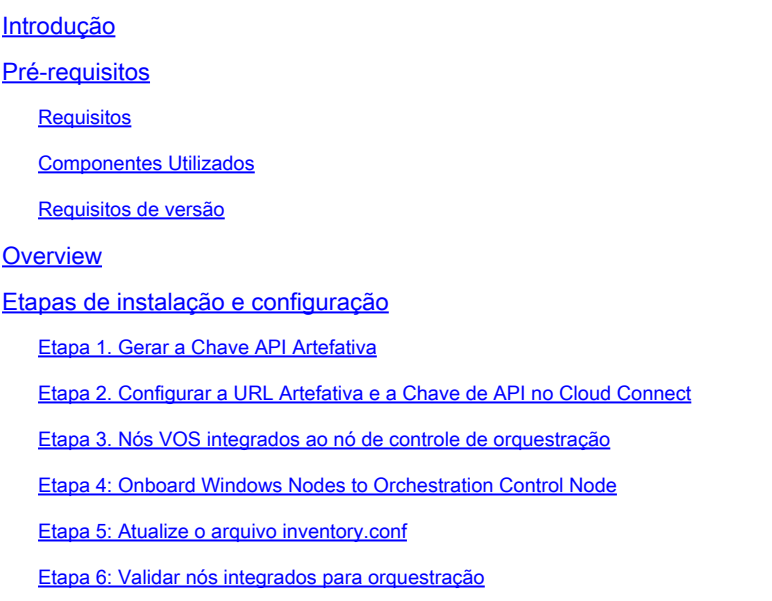

### Introdução

Este documento descreve as etapas para configurar o Contact Center Enterprise Orchestration.

### Pré-requisitos

#### **Requisitos**

A Cisco recomenda que você tenha conhecimento destes tópicos:

- Unified Contact Center Enterprise (UCCE) 12.x
- Packaged Contact Center Enterprise (PCCE) 12.x
- Cisco Voice Portal (CVP) 12.x
- Finesse 12.x
- Cisco Unified Intelligence Center (CUIC) 12.x
- Virtual Voice Browser (VVB) 12.x

#### Componentes Utilizados

As informações neste documento são baseadas nestas versões de software:

- Cloud Connect 12.6(1) ES3
- UCCE 12.5(1)
- Finesse 12.5(1)
- CUIC 12.5(1)
- CVP 12.5(1)
- VVB 12.5(1)

Observação: em todo o documento, o CUIC se refere às instalações co-residentes e às instalações autônomas do CUIC, Live Data (LD) e Identity Server (IDS). Somente quando uma instrução é específica para um subcomponente, esse componente é referenciado.

As informações neste documento foram criadas a partir de dispositivos em um ambiente de laboratório específico. Todos os dispositivos utilizados neste documento foram iniciados com uma configuração (padrão) inicial. Se a rede estiver ativa, certifique-se de que você entenda o impacto potencial de qualquer comando.

#### Requisitos de versão

UCCE/PCCE 12.5(1) (ambos)

- ES66 (ES55 é uma instalação obrigatória antes da instalação do ES66)
- UCCE 12.5(2) MR

#### UCCE/PCCE 12.6(1)

• Sem requisitos adicionais

Cloud Connect Versão: 12.6(1)

 $\cdot$  FS3

Finesse, CUIC, VVB: 12.5(1)

- ucos.orchestration.enable-12.5.1.cop.sgn
- ucos.keymanagement.cop.sgn

Finesse, CUIC, VVB: 12.6(1)

• ucos.keymanagement.cop.sgn

CVP 12.5(1)

• ES23

CVP 12.6(1)

• Sem requisitos adicionais

Observações especiais para atualizações do Cloud Connect.

Observação: quando você atualiza o Cloud Connect de 12.5 para 12.6, é obrigatório instalar ucos.keymanagement.cop.sgn primeiro. A atualização falha se isso não for feito.

Observação: quando você atualiza o Cloud Connect de 12.5 para 12.6, é obrigatório aumentar o disco de 146 GB para 246 GB. Se essa etapa tiver sido perdida antes da atualização, execute estas etapas:

Etapa 1: Pare o servidor do Cloud Connect.

Etapa 2: Expanda o disco no vSphere para 246 GB.

Etapa 3: Inicie o servidor Cloud Connect.

O VOS expande as partições automaticamente. Isso garante que as atualizações baixadas não causem uma condição de falta de espaço na partição comum.

### Overview

A orquestração do CCE é suportada a partir do Cloud Connect 12.6(1).

A versão 12.6 (1) do servidor do Cloud Connect suporta orquestração nestes cenários:

- As atualizações do CCE 12.5 ES/COP e do Windows podem ser orquestradas a partir do servidor 12.6 Cloud Connect
- A atualização do software CCE 12.5 para 12.6 pode ser orquestrada a partir do servidor 12.6 Cloud Connect

### Etapas de instalação e configuração

Etapa 1. Gerar a Chave API Artefativa

- 1. Faça login em <https://devhub-download.cisco.com/console/>com seu nome de usuário e senha do CCO.
- 2. Selecione Gerenciar chave de download na página do console conforme mostrado na imagem.

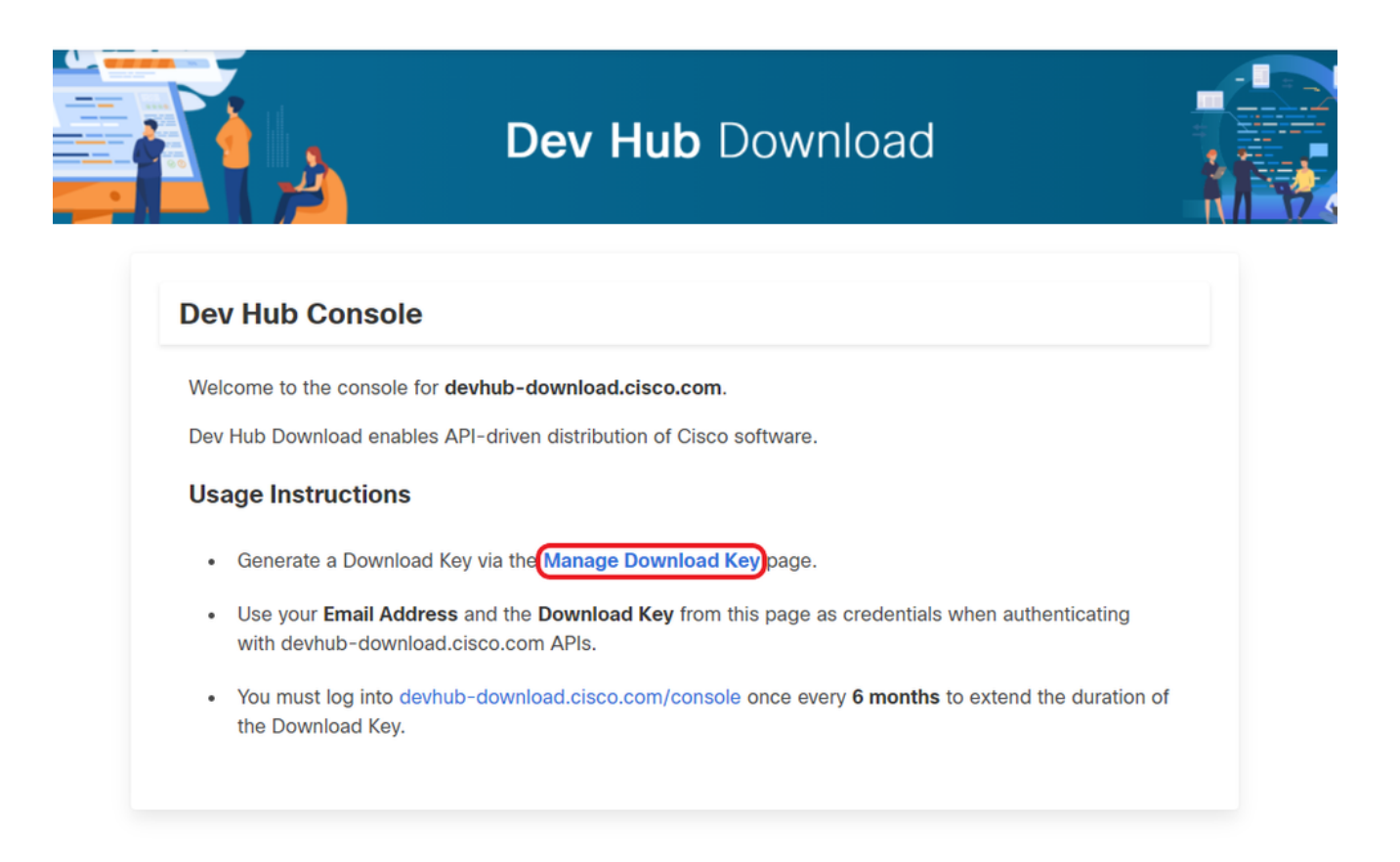

Clique na opção Gerar chave para gerar a chave de API. A opção View and Revoke Key 3. está disponível na página Manage Download Key.

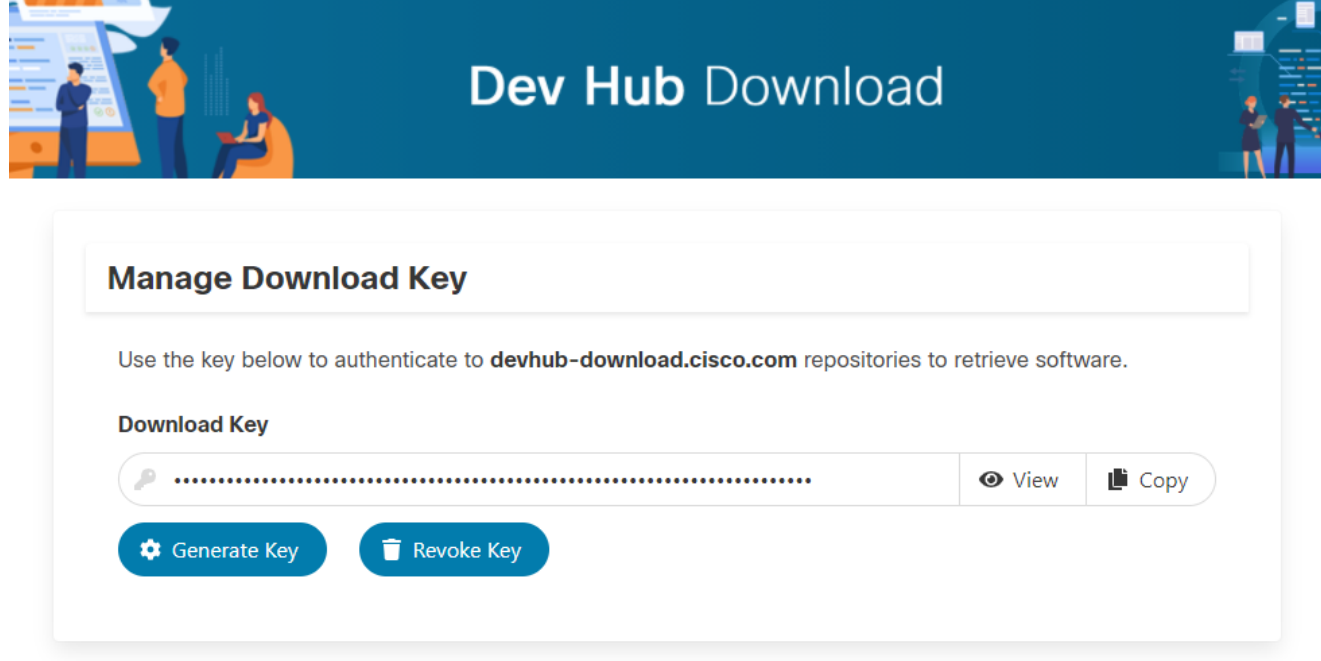

4. Selecione o botão Copiar para copiar a chave de API para a área de transferência.

Observação: é obrigatório que a ID do CCO usada para gerar chaves de API tenha as qualificações de atualização de software necessárias. A ID do CCO que você usa deve ter um SWSS (contrato de serviço) ou assinatura Flex válido para ter a qualificação necessária. Observação: você deve fazer login em<https://devhub-download.cisco.com/console> uma vez a cada seis meses para estender a validade da chave de API.

Etapa 2. Configurar a URL Artefativa e a Chave de API no Cloud Connect

- A Cisco hospeda todos os artefatos de software em um artefato baseado em nuvem que é usado pelo servidor Cloud Connect para baixar e notificar novas atualizações.
- O servidor Cloud Connect deve ser configurado com o software hospedado da Cisco Artifatory URL, Repository Name e API Key.

1. Execute o comando, utils image-repository set para configurar o download artificial como mostrado na imagem.

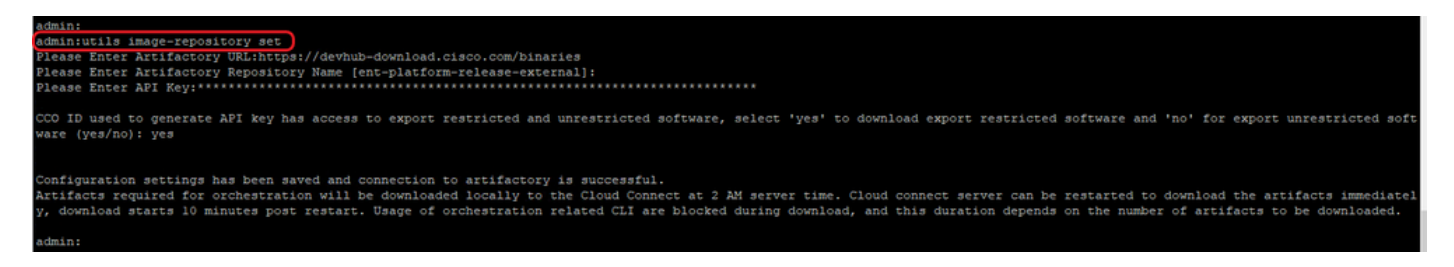

a. Forneça o URL do artefato, [https://devhub-download.cisco.com/binaries.](https://devhub-download.cisco.com/binaries)

b. Forneça o nome do repositório artificial, net-platform-release-external.

c. Cole a chave de API gerada. A chave de API é mostrada como asteriscos por motivos de segurança.

2. Execute o comando utils image-repository show para exibir a URL do Artifatory, o Nome do Repositório e a Chave de API no servidor do Cloud Connect como mostrado na imagem.

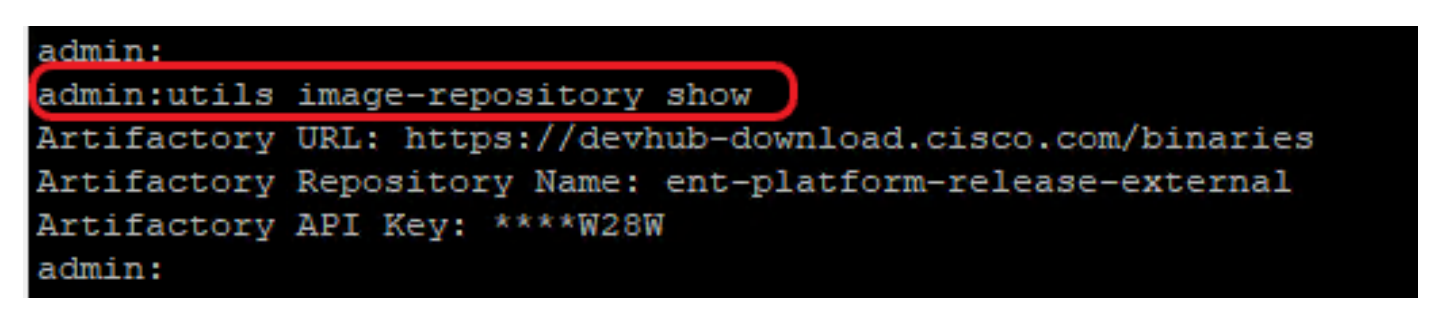

Observação: antes que o comando utils image-repository set seja executado na CLI, navegue para o URL do EULA (https://software.cisco.com/download/eula) e aceite o EULA. Se isso não for feito, o comando utils image-repository set falhará com erro: a ID do CCO usada para gerar a chave da API não é compatível com o Contrato de licença do usuário final, use uma ID do CCO válida.

Consulte o bug da Cisco ID [CSCvy78680](https://tools.cisco.com/bugsearch/bug/CSCvy78680) para obter mais informações.

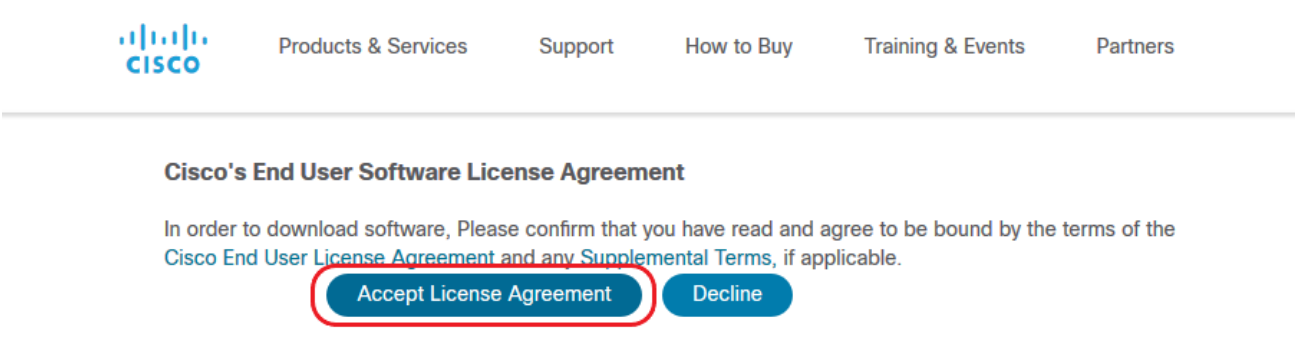

Observação: esses dois comandos podem ser executados somente no nó do editor do servidor do Cloud Connect.

A replicação da configuração do repositório de imagens ocorre automaticamente do nó do editor para o nó do assinante quando o comando utils image-repository set é executado com resultados bem-sucedidos no nó do editor.

Observação: a CLI do conjunto de repositórios de imagens de utils pode ser usada a qualquer momento para alterar a opção de software export restricted vs unrestricted na implantação.

Reinicie o servidor do Cloud Connect para aplicar a limpeza e o download de software restrito versus irrestrito. O download é iniciado 10 minutos após a reinicialização.

Nota: Notas sobre operações artesanais:

Após a configuração bem-sucedida dos detalhes do artefato, os artefatos são baixados localmente no servidor do Cloud Connect às 02:00 da manhã, hora do servidor. As operações de orquestração, como instalação de patch, reversão ou atualização, podem

ser executadas somente após o download dos artefatos.

Se os artefatos precisarem ser baixados imediatamente após as etapas de configuração, o servidor do Cloud Connect poderá ser reiniciado e o download começará 10 minutos após a reinicialização.

O uso de comandos CLI relacionados à orquestração é bloqueado quando o download é iniciado e essa duração depende do número de artefatos a serem baixados.

Observação: se o servidor do Cloud Connect exigir um proxy para acessar a Internet, o ES3 ou superior deverá estar instalado. Consulte o Guia de instalação e atualização do UCCE para obter detalhes sobre a configuração do proxy.

#### Etapa 3. Nós VOS integrados ao nó de controle de orquestração

Pré-requisitos:

- Verifique se todos os requisitos de versão do sistema foram atendidos.
- Importe os certificados do cluster do Cloud Connect (Pub e Sub) para o tomcat-trust em

todos os servidores VOS de destino (tomcat para autoassinado e root/intermediate para CAsigned)

Para integrar cada sistema Finesse, CUIC, VB, IDS, LD a um servidor Cloud Connect, execute o comando, utils system onboard initiate do nó do editor do respectivo cluster VOS, como mostrado na imagem.

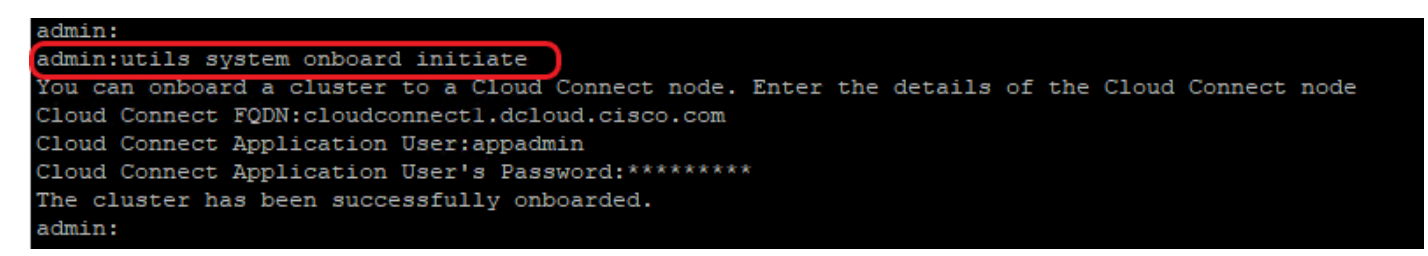

- 1. Forneça o FQDN do nó do editor do Cloud Connect.
- 2. Forneça o nome de usuário do aplicativo para o servidor do Cloud Connect.
- 3. Forneça a senha de usuário do aplicativo para o servidor do Cloud Connect.
	- O nó do editor do servidor do Cloud Connect deve estar online quando o início onboard for executado do nó VOS.
	- Quando o início onboard é executado a partir do nó VOS, o FQDN do servidor do editor do Cloud Connect deve ser usado.
	- O comando utils system onboard initiate deve ser executado em todos os VOS Publishers (Finesse, CUIC, LD, IdS, todos VVBs)

Observação: se o sistema (cluster) se conectar ao servidor do Cloud Connect com erro parcial, verifique o motivo do erro e corrija-o. Em seguida, execute o comando utils system onboard update em vez do comando utils system onboard initiate.

Observação: a integração é permitida apenas quando os nós do editor e do assinante no servidor do Cloud Connect estão acessíveis.

Observação: se o servidor Cloud Connect for corrompido e reimplantado com uma instalação nova, o administrador terá que executar utils system onboard remove do nó VOS e, em seguida, executar utils system onboard initiate para integrar os nós VOS novamente.

Observação: para verificar/localizar o nome de usuário do aplicativo Servidores do Cloud Connect, execute o comando run sql select \* from applicationuser na CLI dos Servidores do Cloud Connect.

Etapa 4: Onboard Windows Nodes to Orchestration Control Node

O processo integrado ajuda a estabelecer uma conexão sem senha entre o nó do Cloud Connect

e os nós do Windows. Para integrar os nós baseados no Windows ao nó de controle de orquestração, execute estas etapas:

Configure a chave pública SSH nos nós do Windows:

a. Navegue até %Users%\<logonUser>\.ssh\ e crie o arquivo authorized\_keys, se ele não existir. (O tipo de extensão authorized\_keys é Arquivo e não pode ser modificado)

Observação: o usuário não deve ser removido do sistema e deve ser um usuário de domínio com privilégios de administrador de domínio ou de administração local.

b. Abra o navegador e insira o URL do editor do Cloud Connect: https://<CloudConnectIP>:8445/inventory/controlnode/key

c. Forneça suas credenciais de usuário do aplicativo Cloud Connect. Após a autenticação bem-sucedida, uma resposta da API REST busca a chave SSH pública do Cloud Connect.

d. Copie esse valor de chave pública no arquivo authorized\_keys em %Users%\<logonUser>\.ssh\.

Um exemplo da saída do URL é mostrado. Na saída, copie somente a parte que começa com ssh-rsa e termina com root@localhost no arquivo authorized\_keys.

{"category":"PUBLISHER","hostName":"cc125clouda.uclabservices.com","publicKey":"ssh-rsa AAAAB3NzaC1

O arquivo authorized\_keys do exemplo é mostrado.

ssh-rsa AAAAB3NzaC1yc2EAAAADAQABAAABAQDfJD17RUZ/Umdflp5r3IqMaoV8WSrr7iLBOWindC01GeGPYkprVW2xq6H6I8F

e. Repita as etapas b, c e d para buscar a chave pública do assinante do Cloud Connect (se o Cloud Connect for configuração de HA).

Observação: as chaves públicas do editor e do assinante do Cloud Connect devem ser copiadas em um único arquivo authorized\_keys. As entradas do editor e do assinante devem estar em linhas separadas e não devem usar nenhum espaço extra, vírgula ou caracteres especiais no final da linha.

f. Reinicie os serviços OpenSSH:

- OpenSSH SSH Server
- Agente de autenticação OpenSSH

Solucione os problemas de login do SSH com estas etapas:

a. Navegue até C:\ProgramData\ssh e abra o arquivo sshd\_config em um editor de texto.

b. Localize a seção deste arquivo que inicia o # Logging

c. Remova os comentários das linhas SyslogFacility e LogLevel.

d. Altere SyslogFacility para LOCAL0 e LogLevel para DEBUG, conforme mostrado no exemplo

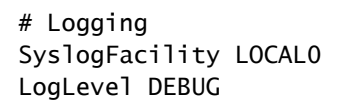

e. Salve o arquivo sshd\_config e reinicie o serviço OpenSSH SSH Server.

f. O arquivo de log é gravado em C:\ProgramData\ssh\logs\sshd.log

Etapa 5: Atualize o arquivo inventory.conf

1. Execute o comando utils system inventory export para fazer o upload do inventário para um servidor SFTP conforme mostrado na imagem.

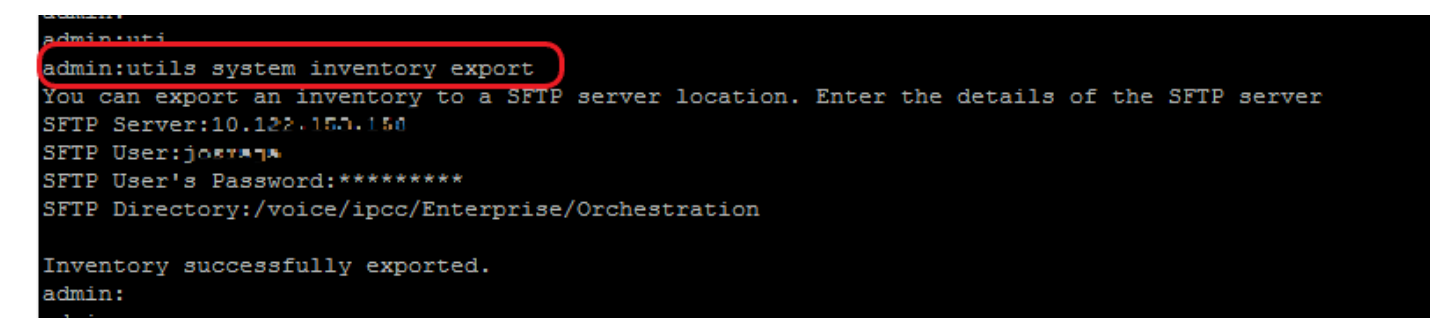

a. Forneça o endereço IP ou FQDN de um servidor SFTP.

- b. Forneça o nome de usuário que tem acesso de leitura/gravação ao servidor SFTP.
- c. Forneça a senha para o usuário.
- d. Forneça o diretório para gravar o arquivo de inventário no formato UNIX/Linux.

Exemplo: /voice/ipcc/Enterprise/Orchestration

2. Edite o inventário para incluir os componentes do VOS e do Windows.

- A sintaxe, o alinhamento e o recuo devem ser exatamente iguais aos do arquivo de inventário.
- As terminações de linha CRLF devem ser do estilo UNIX. Assim, um editor baseado em

Linux ou em Mac OS pode ser usado para criar o arquivo de inventário do Windows. Um programa como o Notepad++ também pode ser usado.

Os nomes dos componentes, como CVPREPORTING, ROGGER, PG e assim por diante, • devem estar em letras maiúsculas.

Observação: o arquivo inventory.conf é sensível a recuos, consulte/use imagens e exemplos de arquivos de configuração

Arquivos de exemplo que mostram o formato correto podem ser baixados aqui: <https://github.com/CXCCSummit/Repository>

O exemplo do servidor VOS é mostrado na imagem:

CUIC: {}

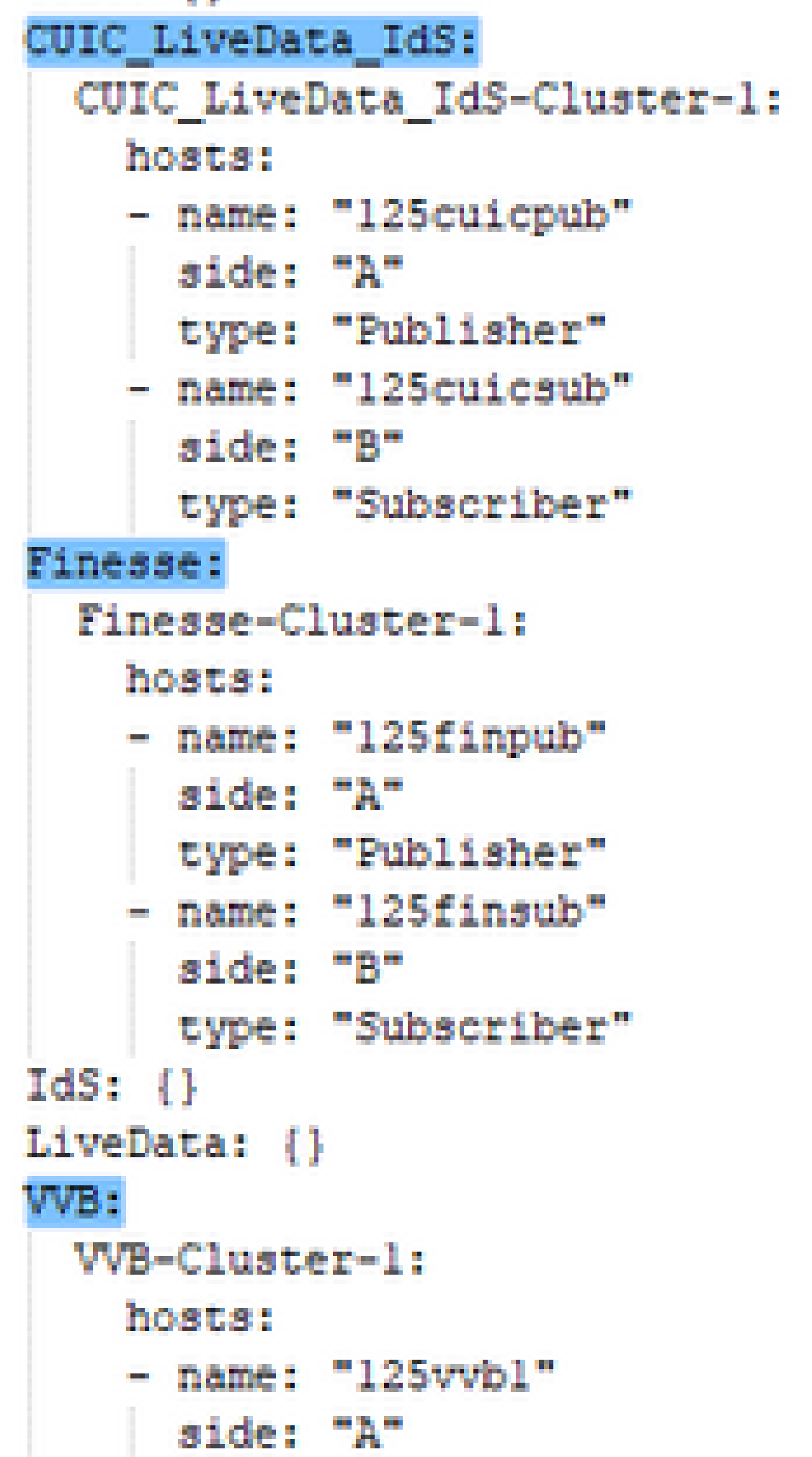

este campo é usado para verificação de compatibilidade nos procedimentos de atualização, reversão ou encaminhamento de switch.

# n in deploymentName: "UnifiedCCE" deploymentType: "UCCE-2000-Agents"

Os tipos de implantação suportados são:

- UCCE-2000-Agentes
- UCCE-4000-Agentes
- PCCE-2000-Agentes
- PCCE-4000-Agentes
- HCS-CC-2000-Agentes
- HCS-CC-4000-Agentes
- Observação: revise essas observações sobre os tipos de implantação suportados. A orquestração não é suportada para modelos de implantação de agentes 12000, 24000 e 26000.

No momento, o modelo de implantação HCS-SCC (Small Contact Center) não é compatível com Orchestration.

Certifique-se de que os valores inseridos neste campo estejam de acordo com o formato da lista de tipos de implantação suportados. O tipo de implantação diferencia maiúsculas de minúsculas.

Observação: O administrador pode atualizar ou editar os valores default, se necessário, com base no tipo de disponibilização e no nome da disponibilização preferencial.

4. Execute o comando utils system inventory import no nó do editor do Cloud Connect para importar o inventário atualizado do servidor SFTP, como mostrado na imagem.

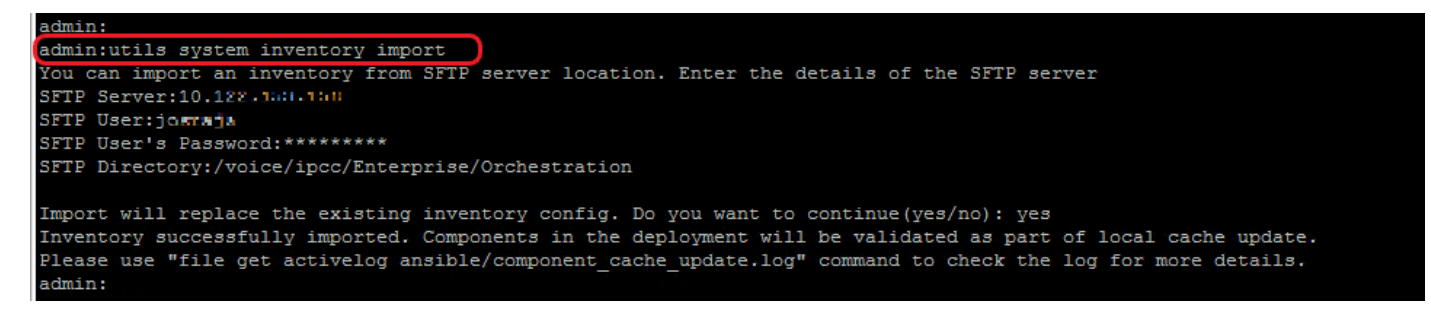

- a. Forneça o endereço IP ou FQDN de um servidor SFTP.
- b. Forneça o nome de usuário que tem acesso de leitura/gravação ao servidor SFTP.
- c. Forneça a senha para o usuário.
- d. Forneça o diretório para gravar o arquivo de inventário no formato UNIX/Linux.

Exemplo: /voice/ipcc/Enterprise/Orchestration

e. Responda 'sim' para permitir que o novo arquivo de inventário substitua o inventário atual.

#### Etapa 6: Validar nós integrados para orquestração

Para validar se os nós do VOS e do Windows foram integrados com êxito e para verificar se o recurso Orchestration está pronto para ser usado, execute o comando utils deployment testconnection, conforme mostrado na imagem.

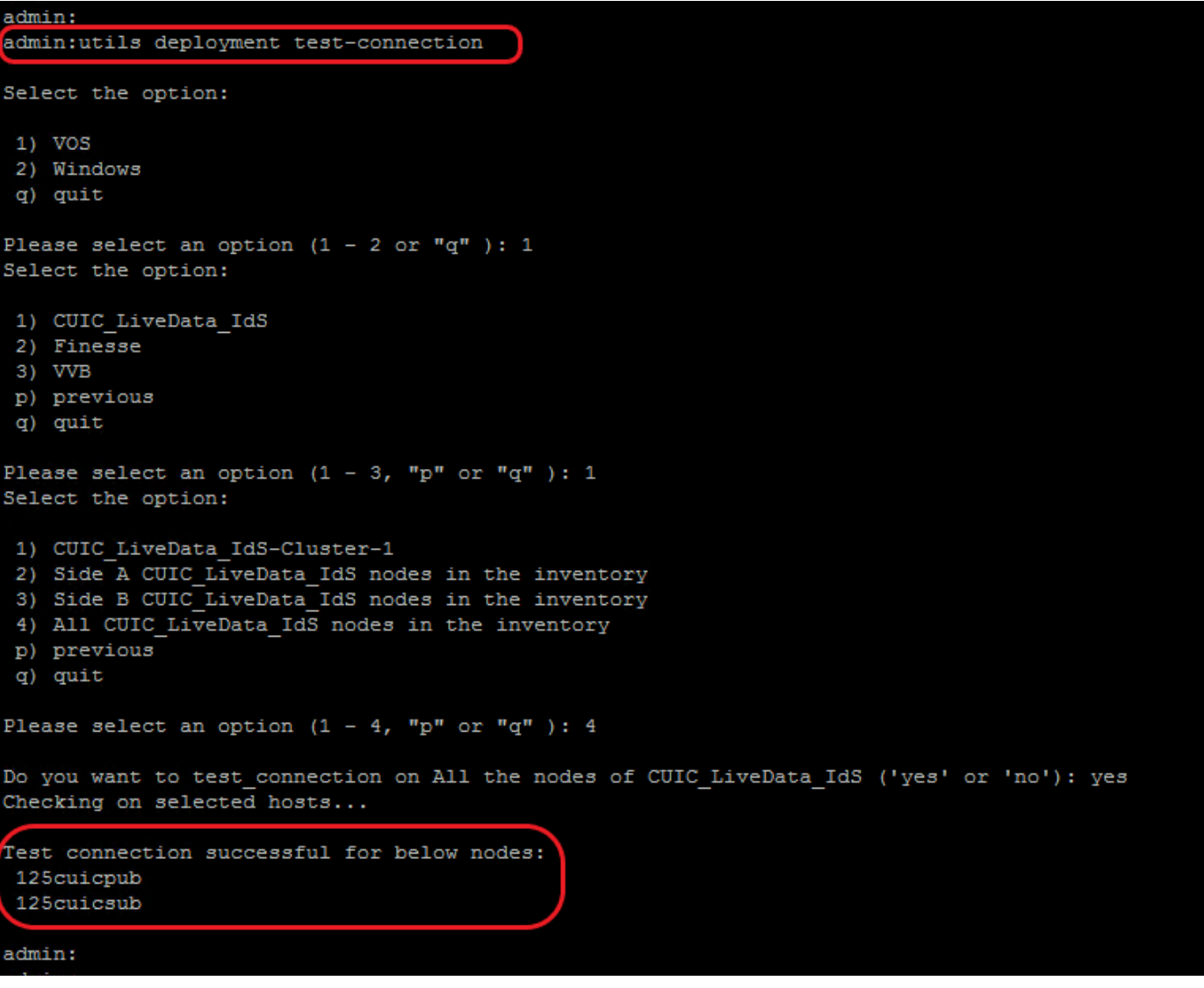

#### Sobre esta tradução

A Cisco traduziu este documento com a ajuda de tecnologias de tradução automática e humana para oferecer conteúdo de suporte aos seus usuários no seu próprio idioma, independentemente da localização.

Observe que mesmo a melhor tradução automática não será tão precisa quanto as realizadas por um tradutor profissional.

A Cisco Systems, Inc. não se responsabiliza pela precisão destas traduções e recomenda que o documento original em inglês (link fornecido) seja sempre consultado.